# 就學貸款入口網「預約對保」操作說明(學生端)

#### <span id="page-1-0"></span>一、學生預約對保

1. 學生在入口網填寫完申請書後,在「申請書對保方式」頁面時若選擇「臨櫃對保」,直接進入 「預約對保」功能,預約對保分行與日期時間。

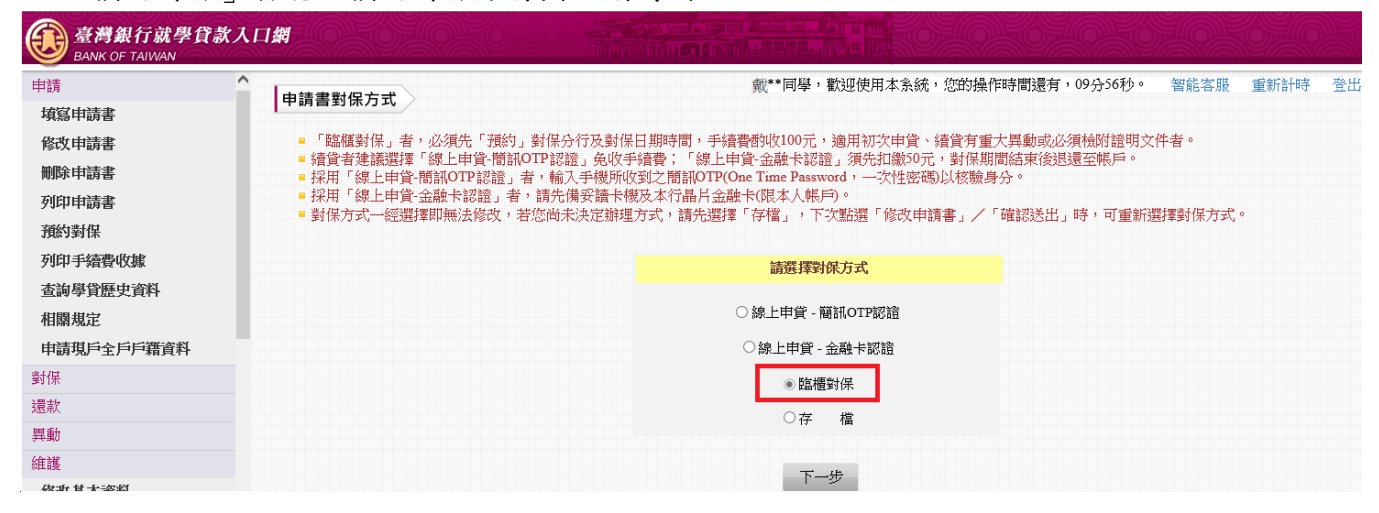

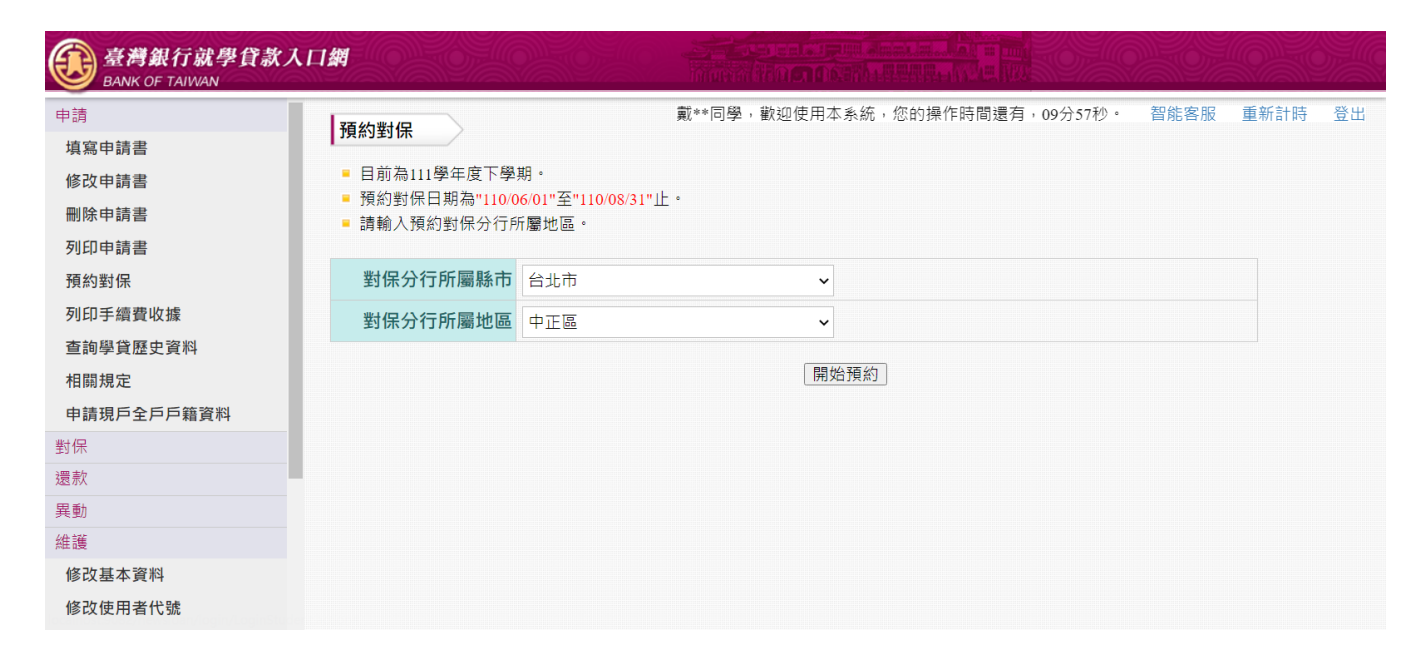

2. 依客戶選擇的縣市與鄉鎮市區,帶出此區域內所有臺灣銀行分行供選擇。

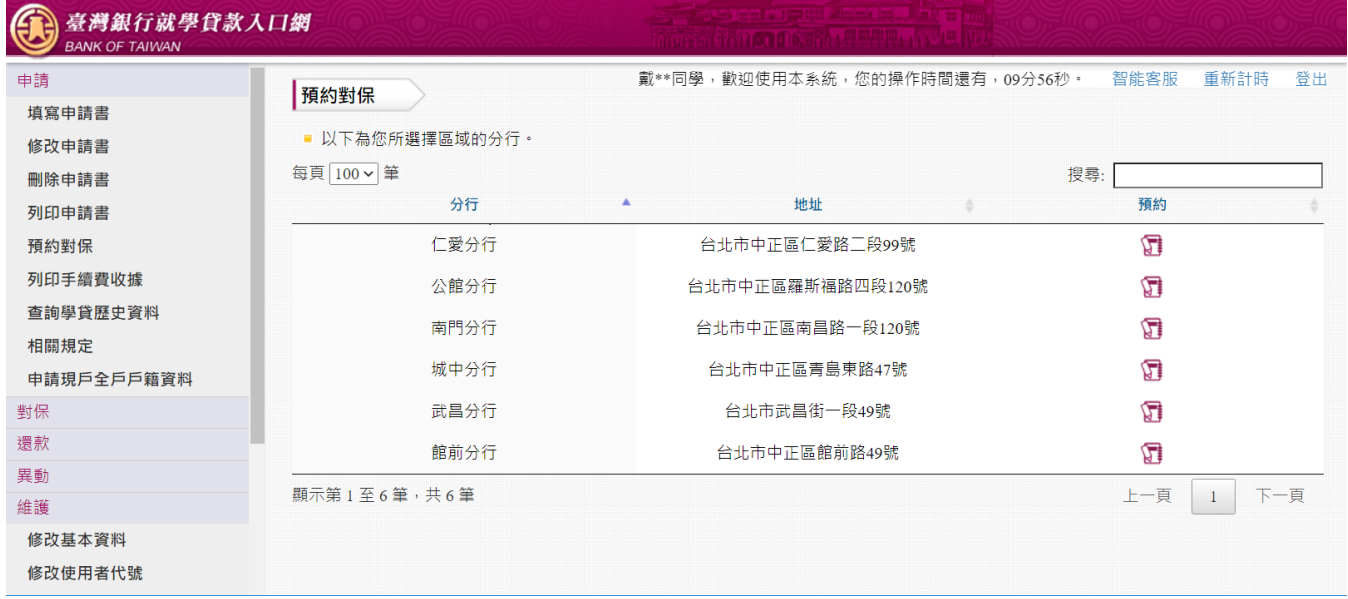

3. 選擇對保日期,當天可預約人數為全時段總和。(每人限預約次營業日以後日期乙次、自 0900 至 1530 每 15 分鐘為一時段共 26 時段、每一時段可供預約 2 人)

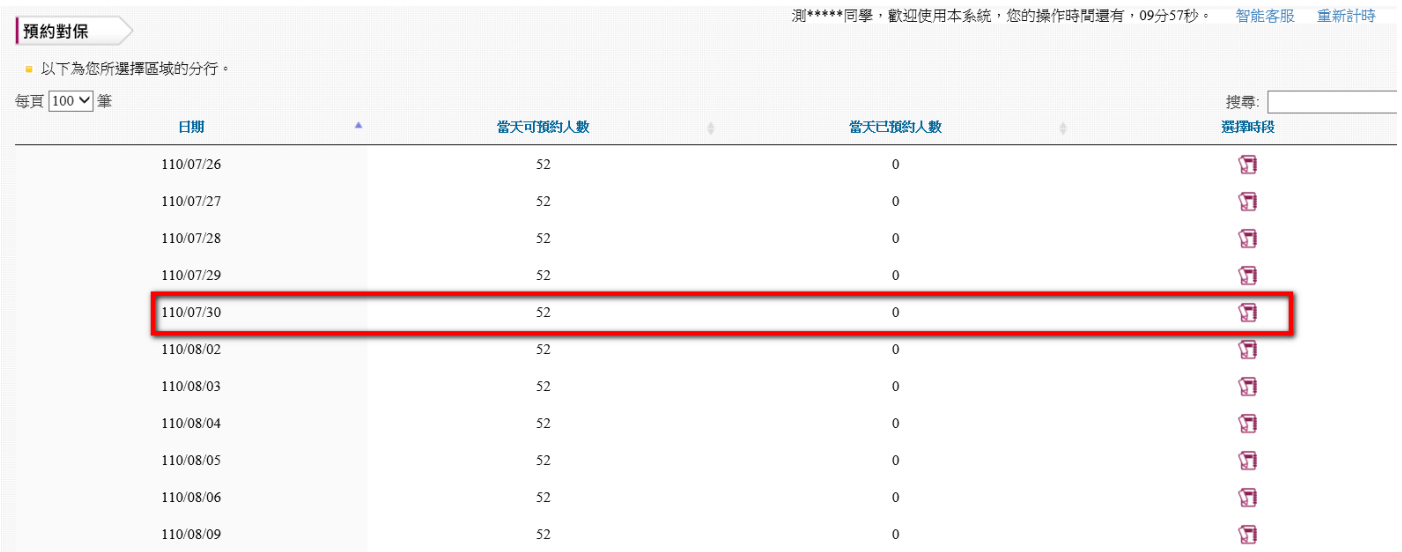

### 4. 選擇對保時段。

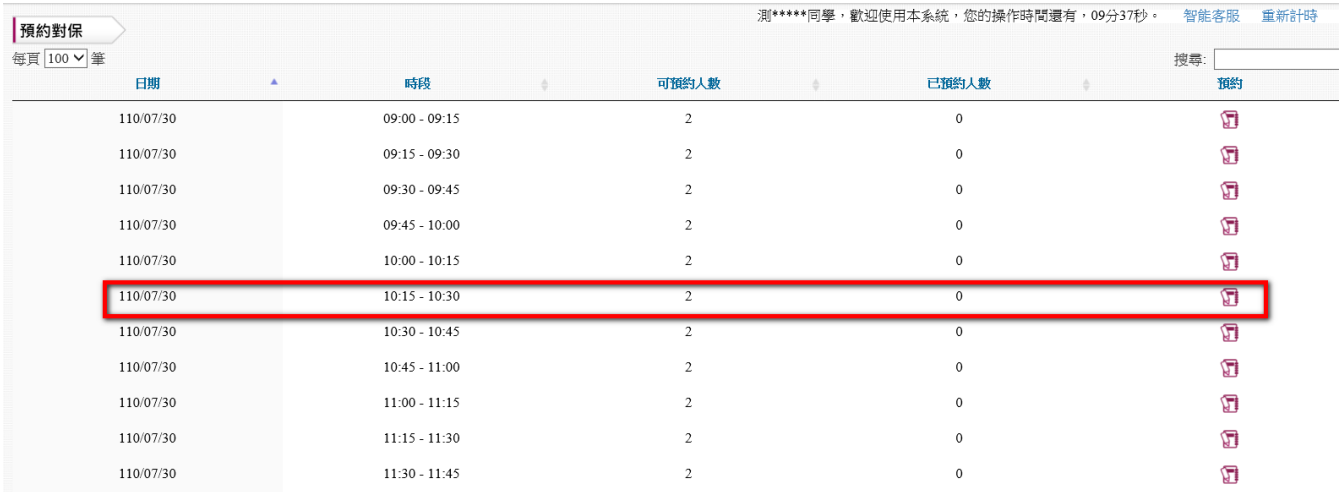

### 5. 預約完成。

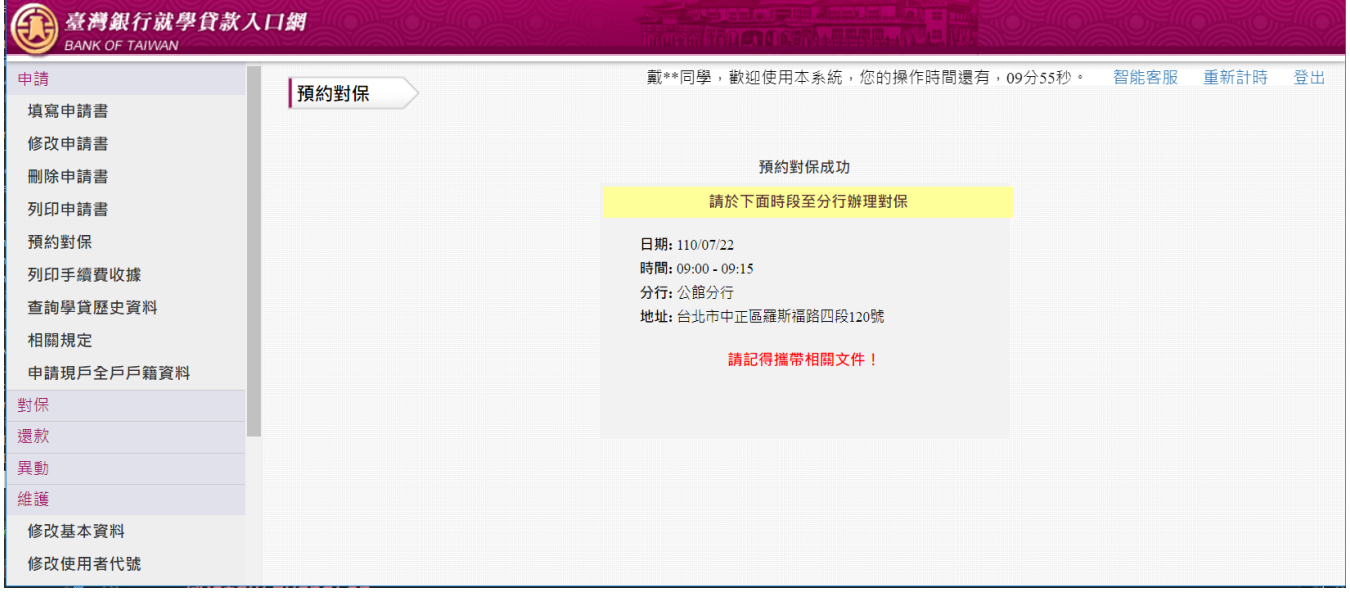

### <span id="page-4-0"></span>二、學生取消預約

1. 學生已「預約對保」後,再次執行「預約對保」功能,系統提示預約時間與預約分行,並提 供取消預約按鈕。

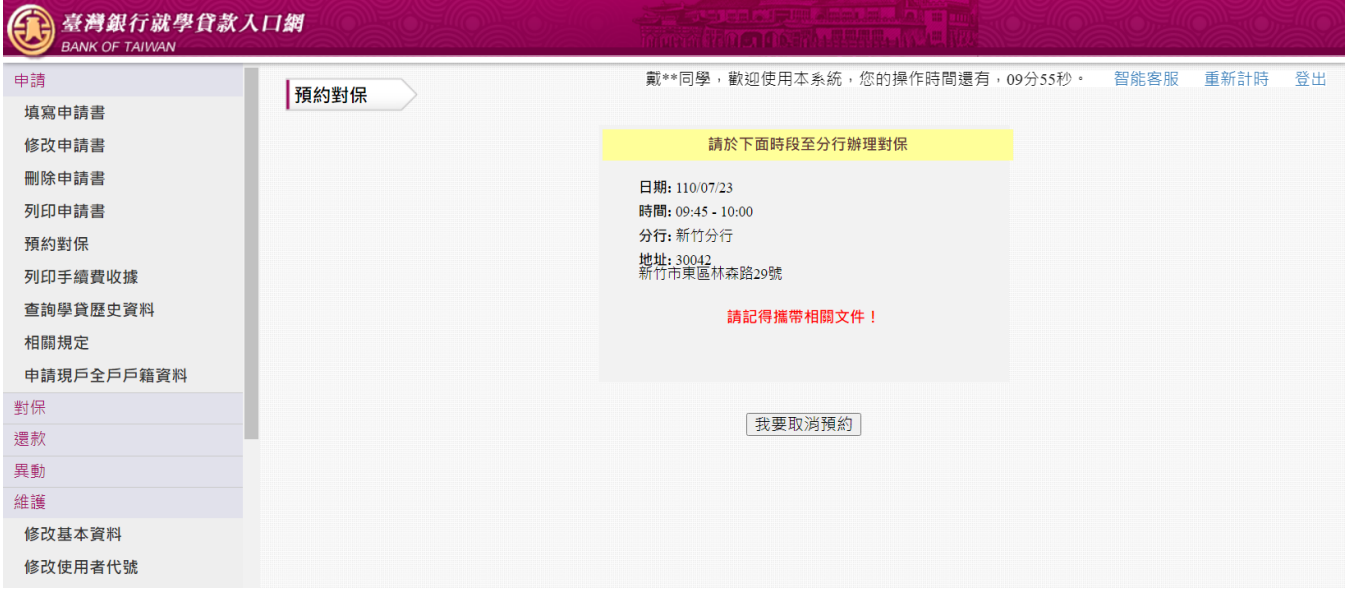

## 2. 學生點擊「我要取消預約」,即完成取消。

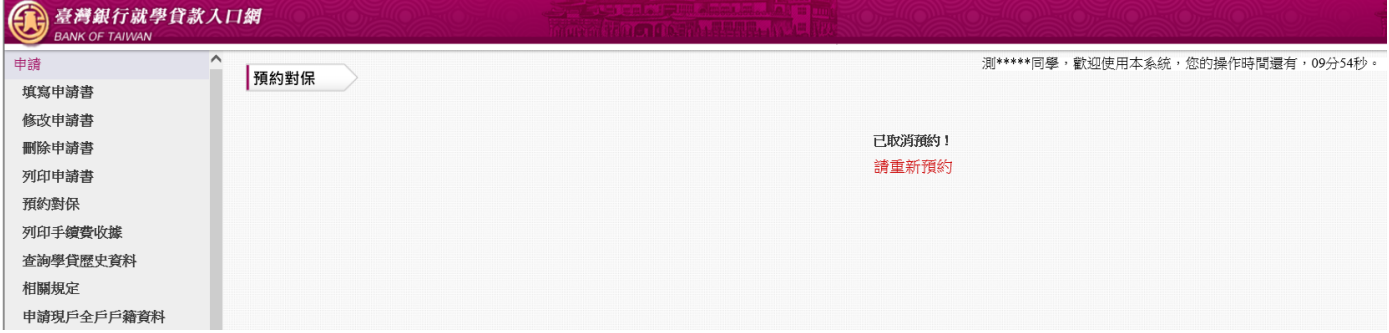

3. 可重新執行「預約對保」功能,選擇其他時段。

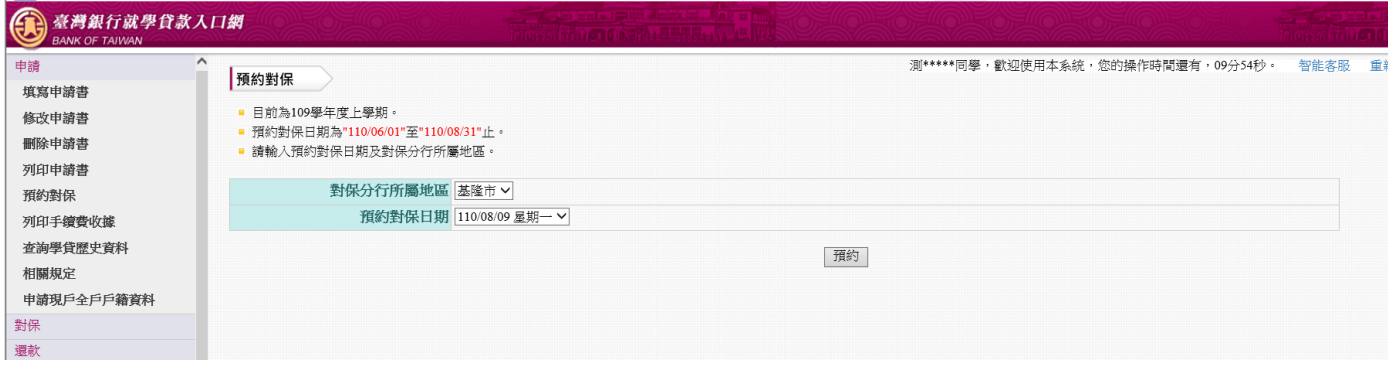